Manipulation préalable pour accéder à l'environnement technique :

Etape 1 – se connecter avec son compte linux (login/password)

Etape 2 : copie du repertoire tomcat 7.0.27 dans le dossier personnel :

1 – double cliquer sur l'icône « Poste de travail »

l'écran suivant est affiché :

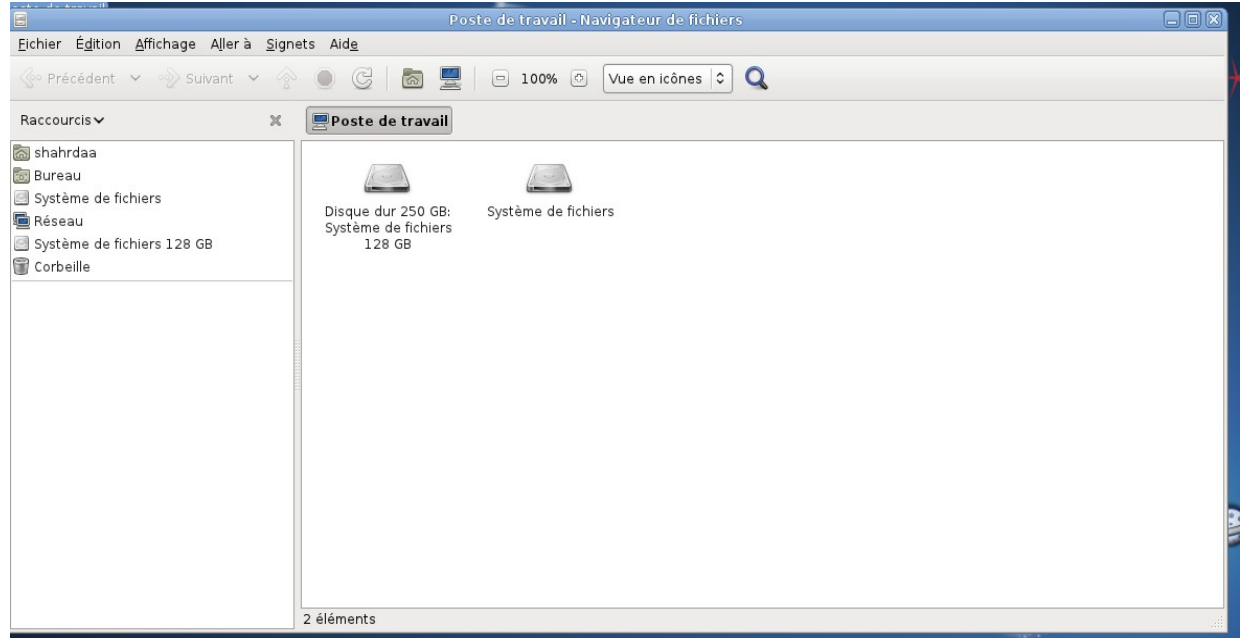

2 – cliquer sur le repertoire personnel et créer un nouveau dossier que vous applez «tomcat »

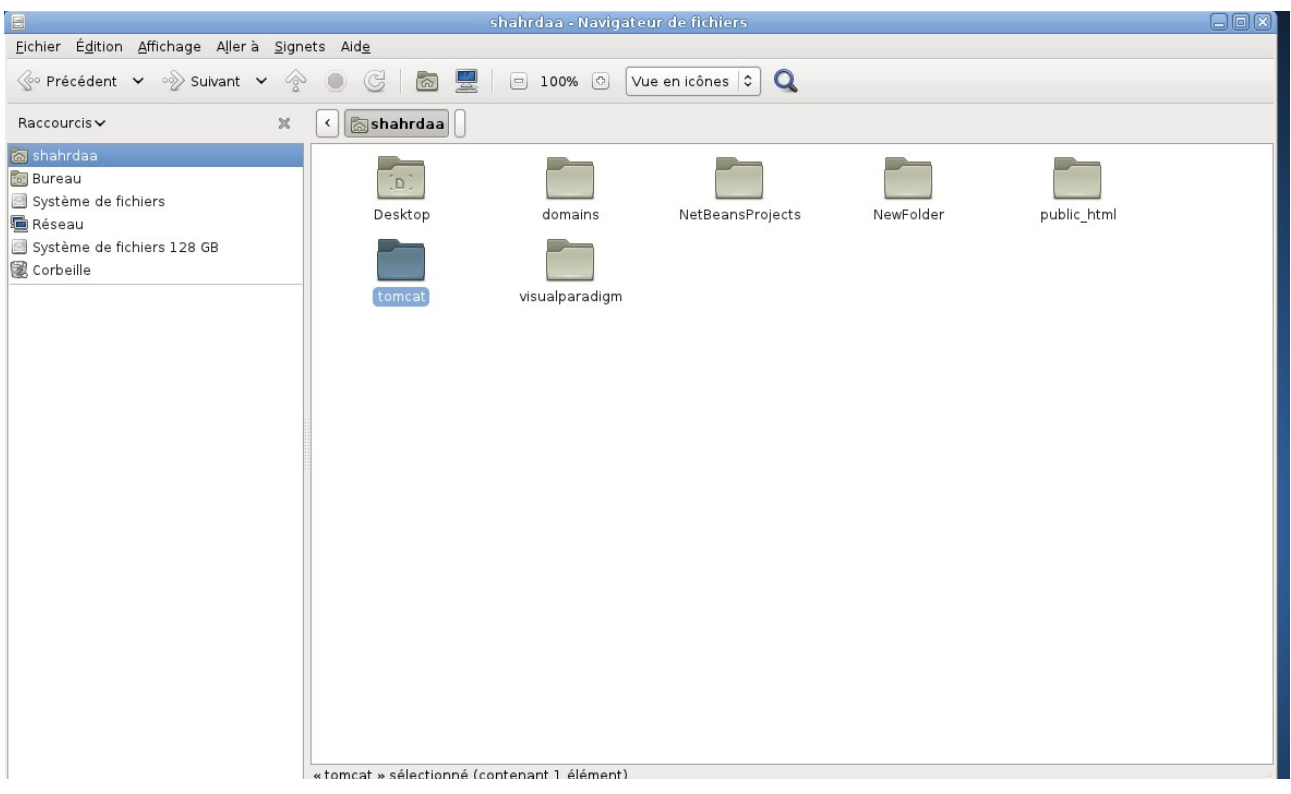

3 – aller dans le repertoire system de fichier, l'écran suivant est affiché :

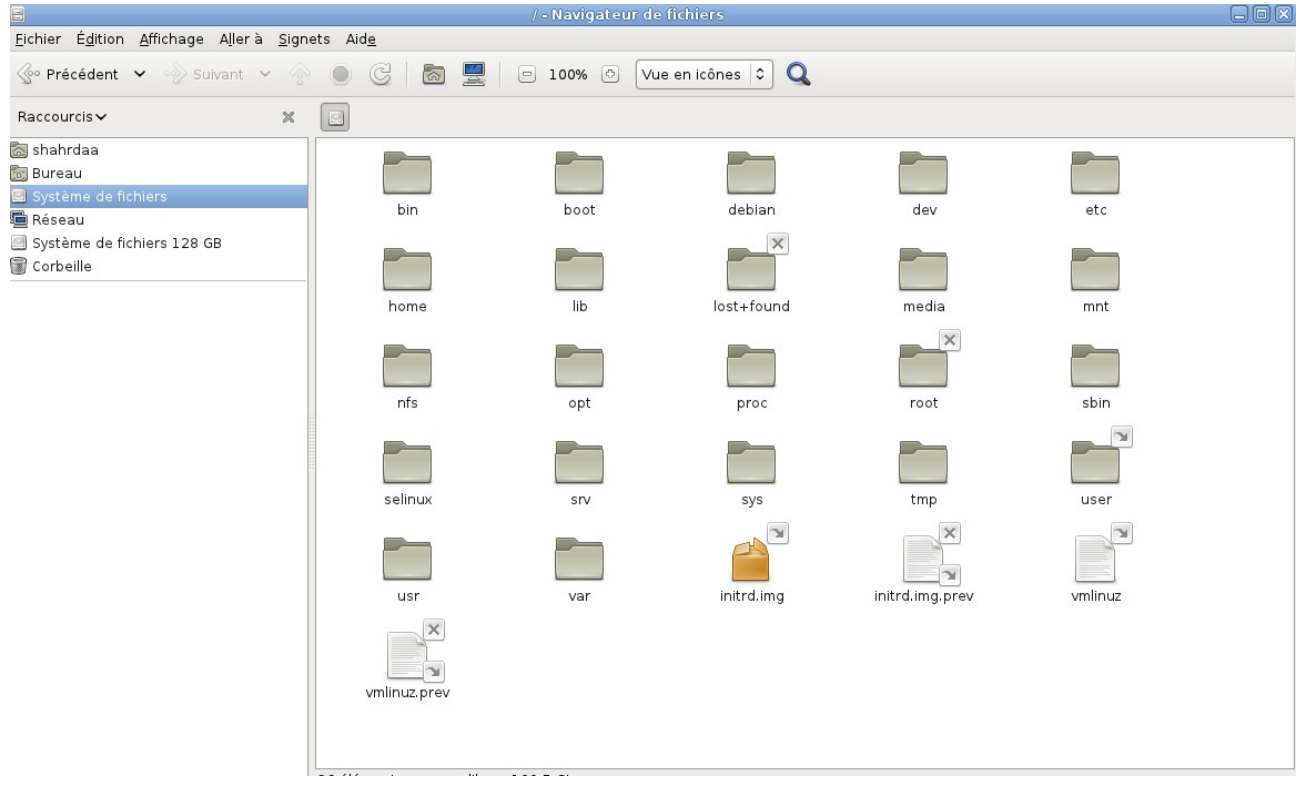

- 4 aller dans le repertoire « nfs/opt/linux :
	- sélectionner le repertoire «apache-tomcat-7.0.27 » ,
	- et avec clic droit de la souris cliquer sur « copier »

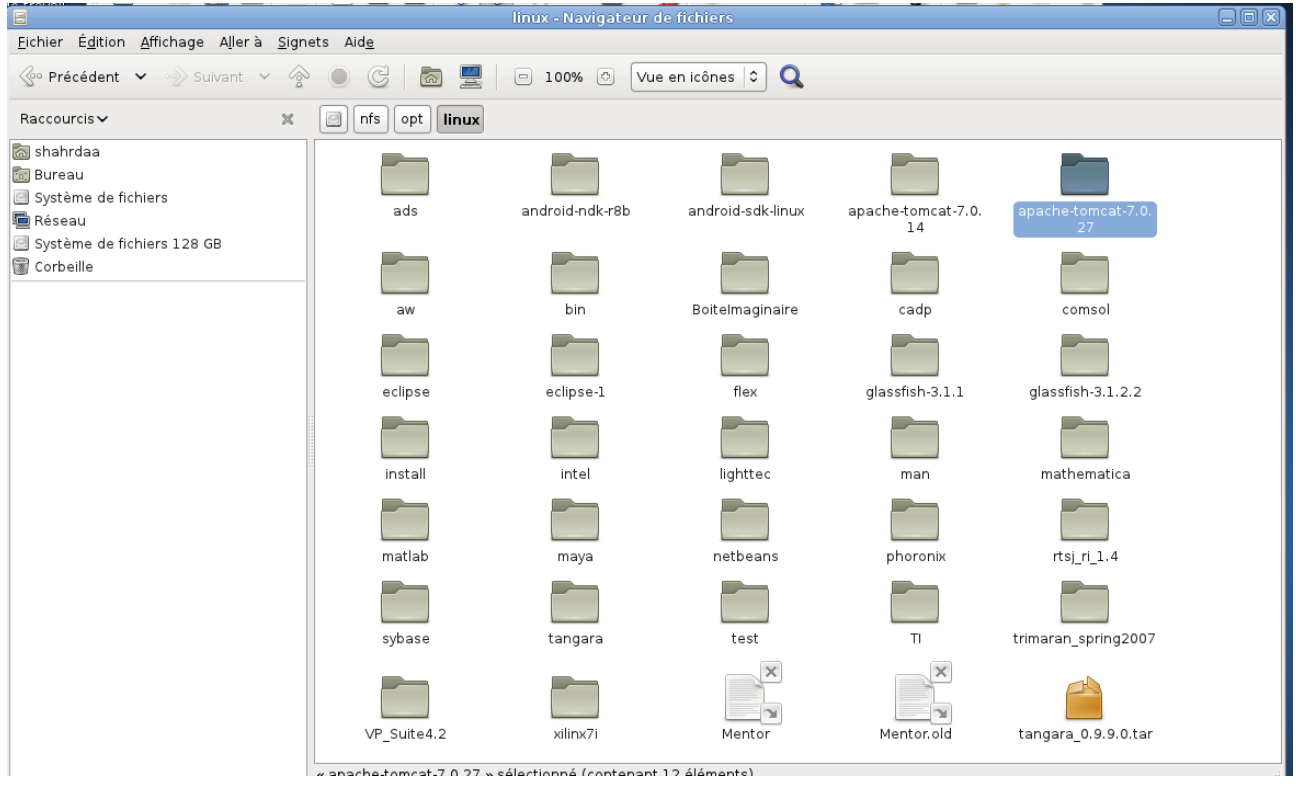

5 – coller le répertoire : apache-tomcat-7.0.27 dans le repertoire tomcat du dossier personnel :

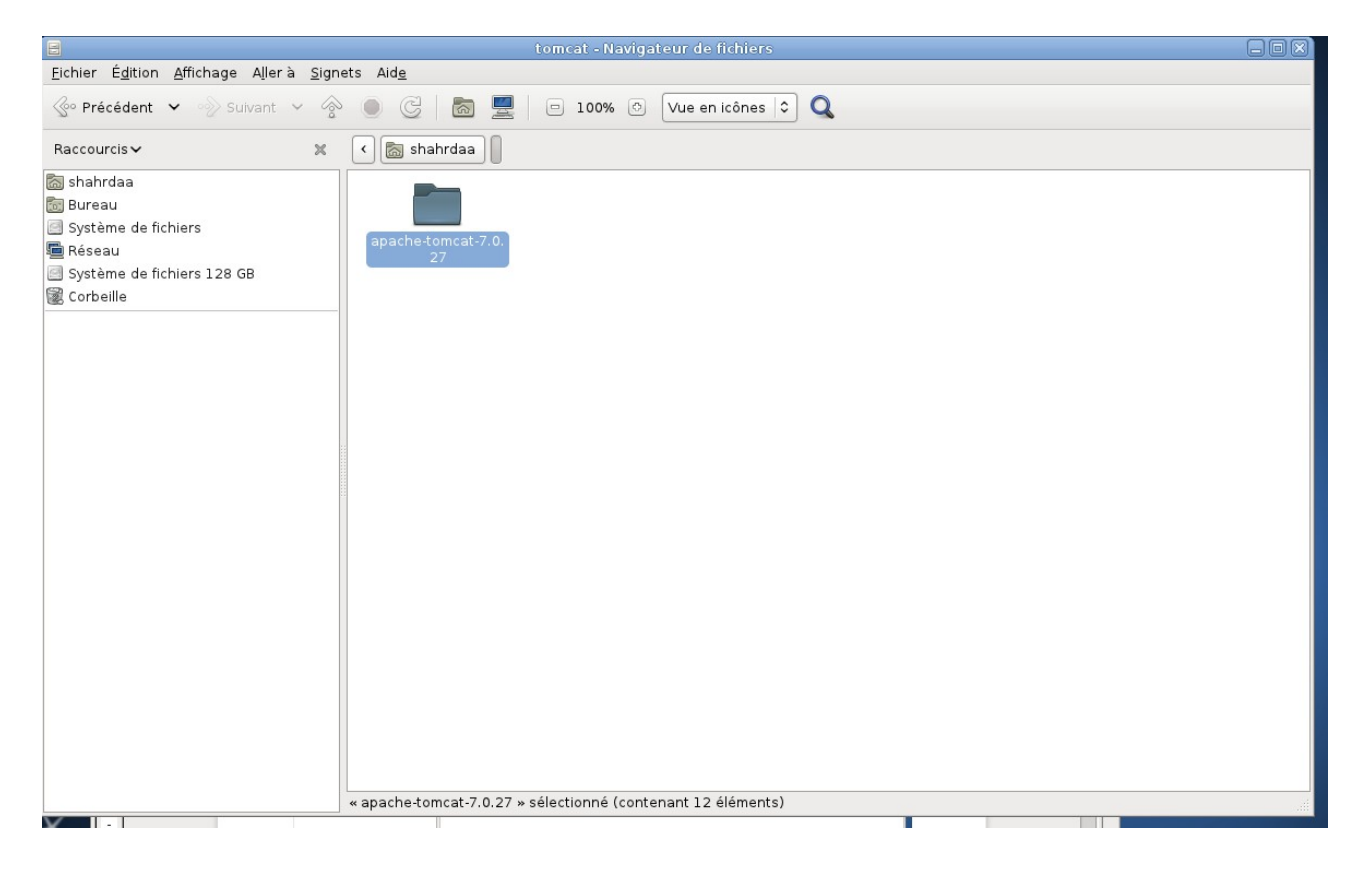

Etape III : Lancer Netbeans :

1 – aller dans le repertoire « système de fichiers »,

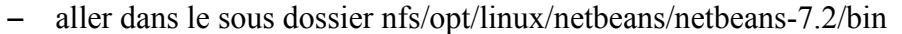

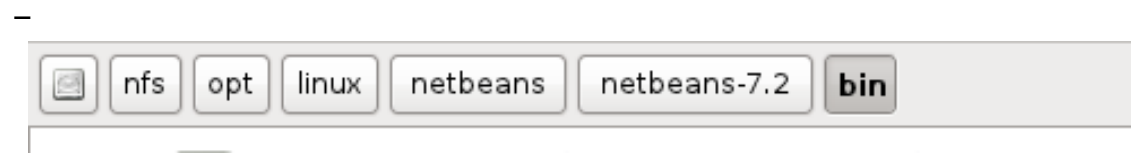

– cliquer sur l'icône netbeans

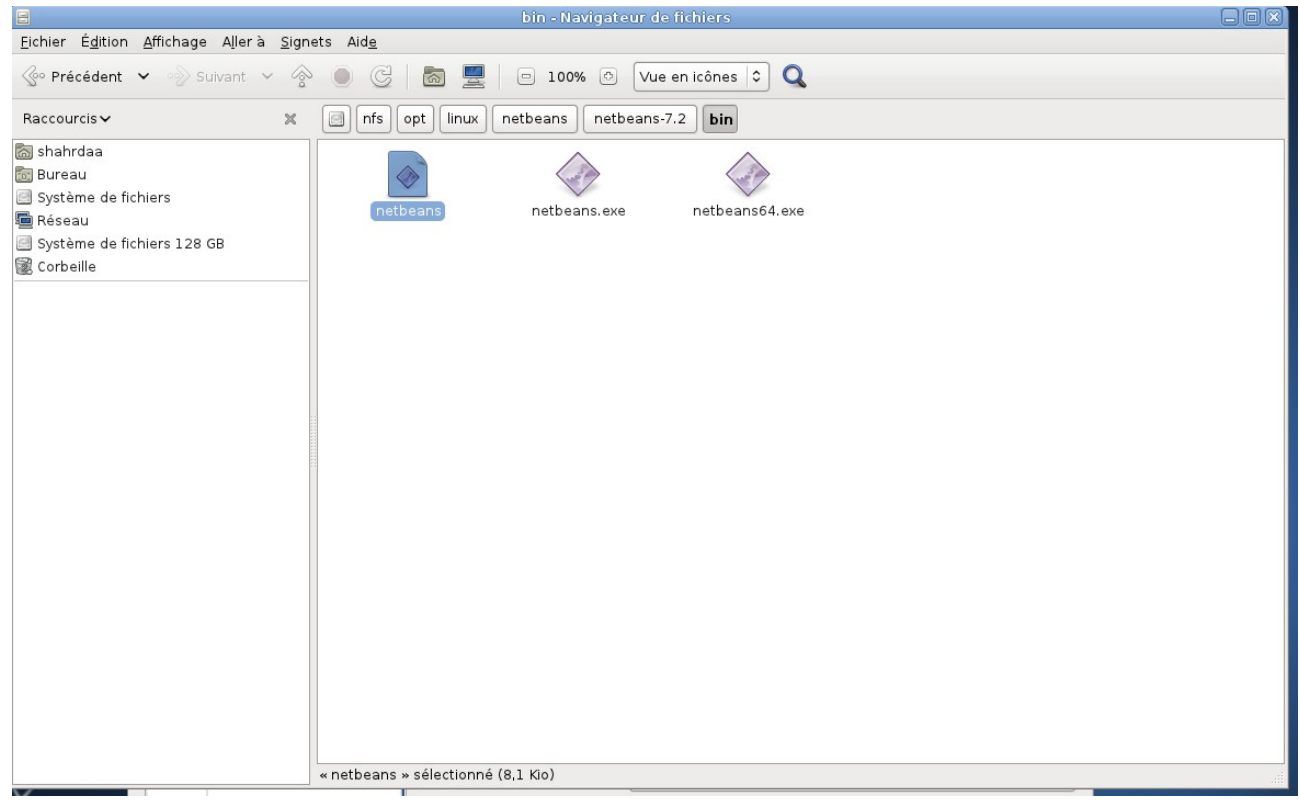

2 – l'écran suivant est affiché, il faut sélectionner «lancer dans un terminal » :

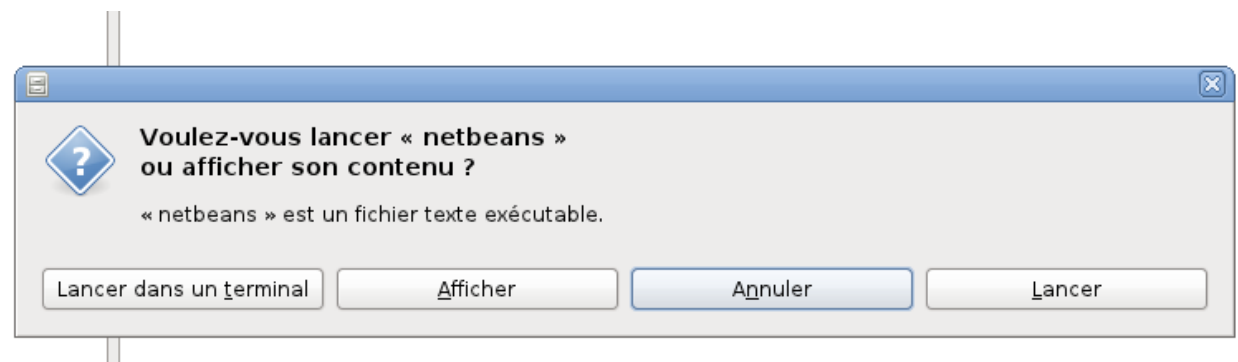

3 – netbeans s'affiche :

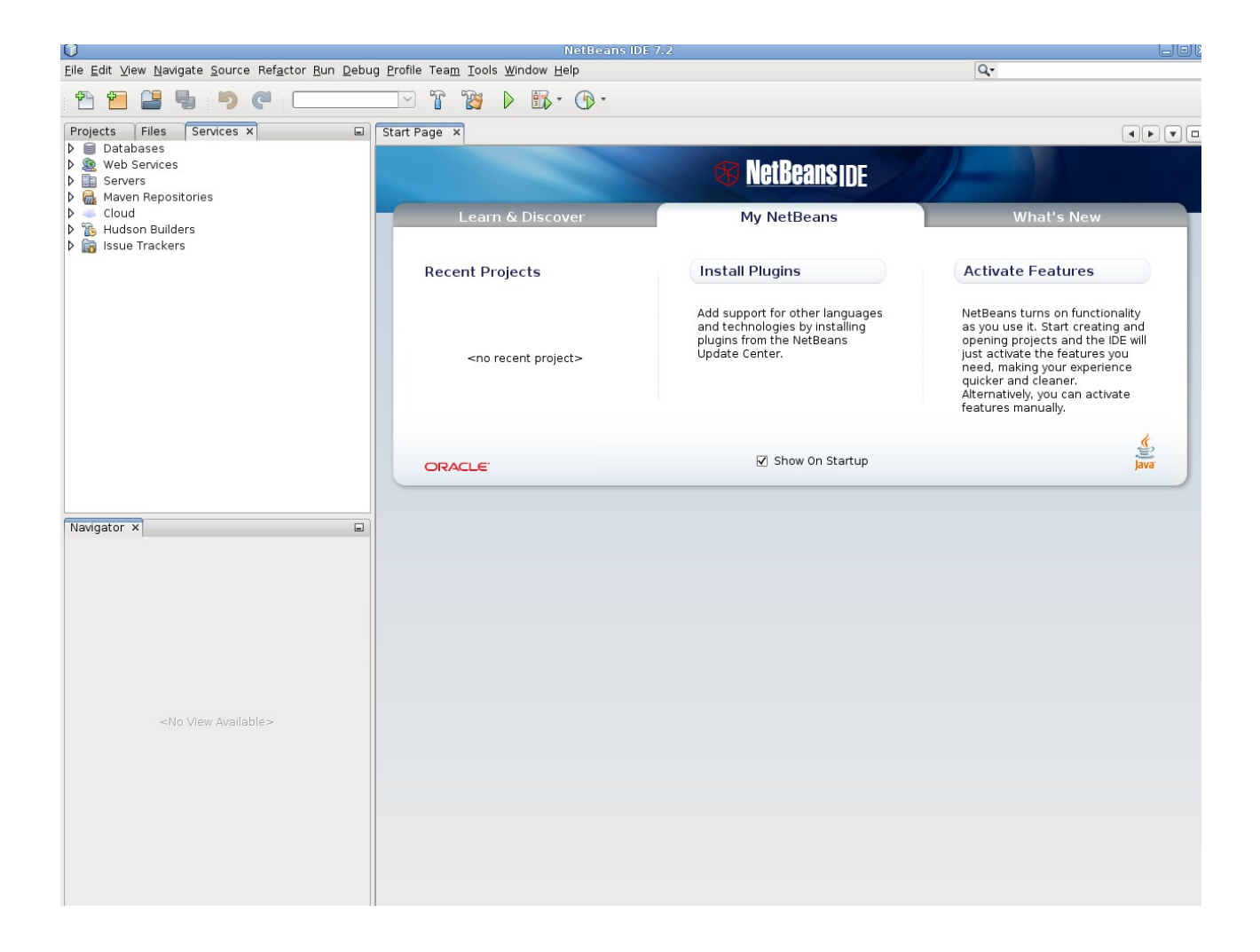

Etape IV: configuration navigateur web dans netbeans :

1 – sélectionner dans le menu tools → option

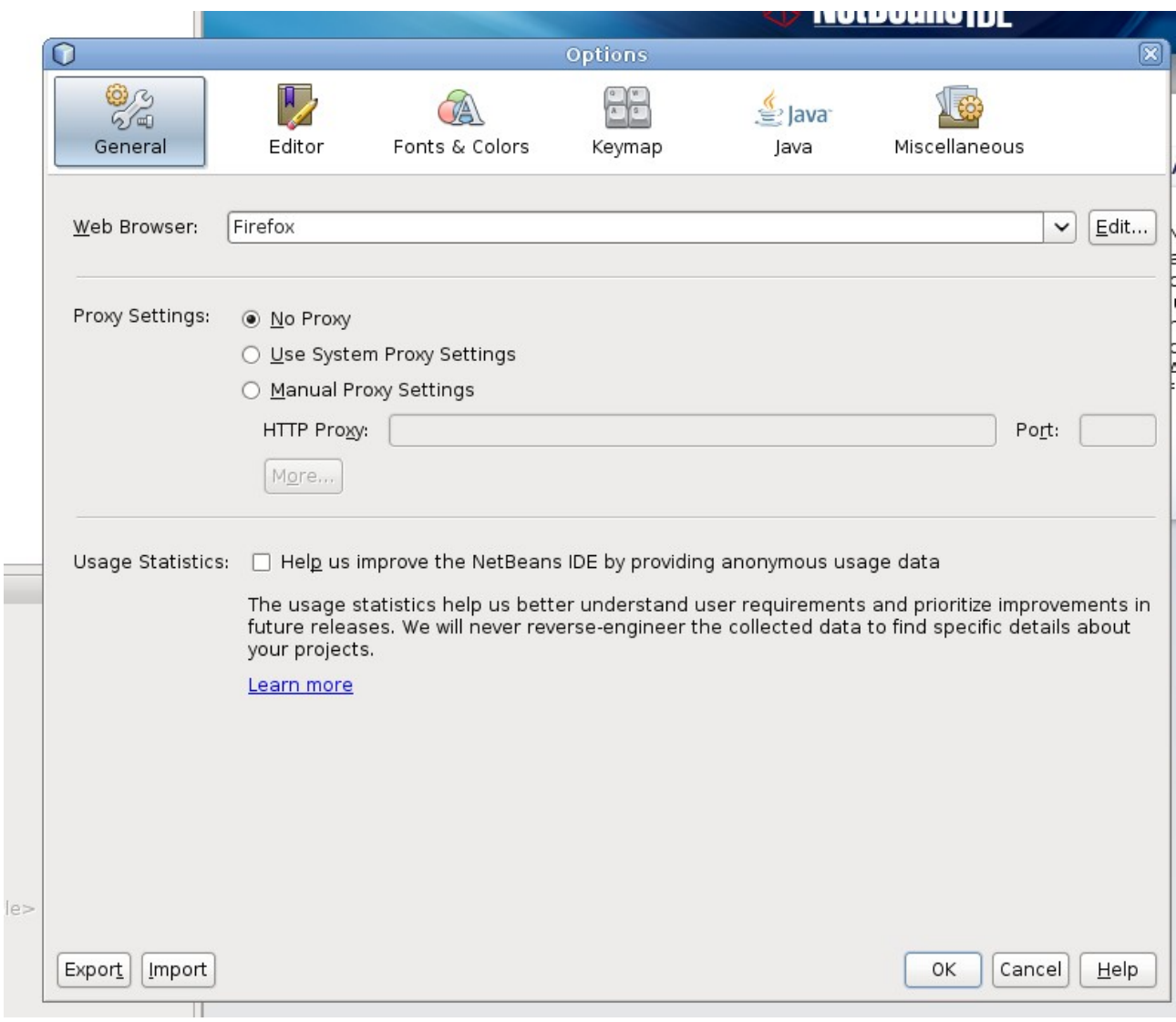

## 2 – sélectioner dans « Web Browser » : Firefox

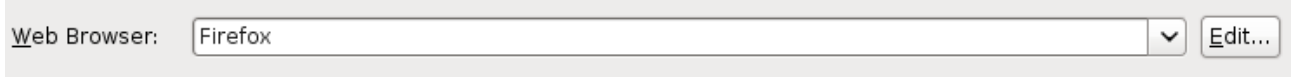

## et l'option : No Proxy

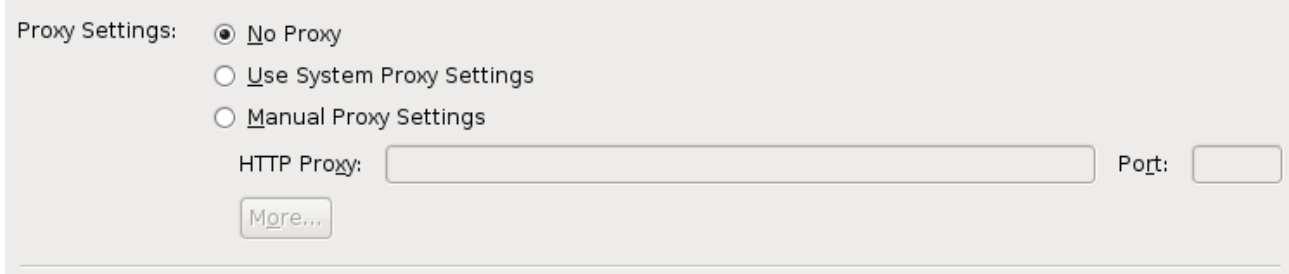

3 – aller dans le menu accueil linux et sélectionner :

Applications → internet → Navigateur Web Iceweasel

4 – l'écran du navigateur est affiché :

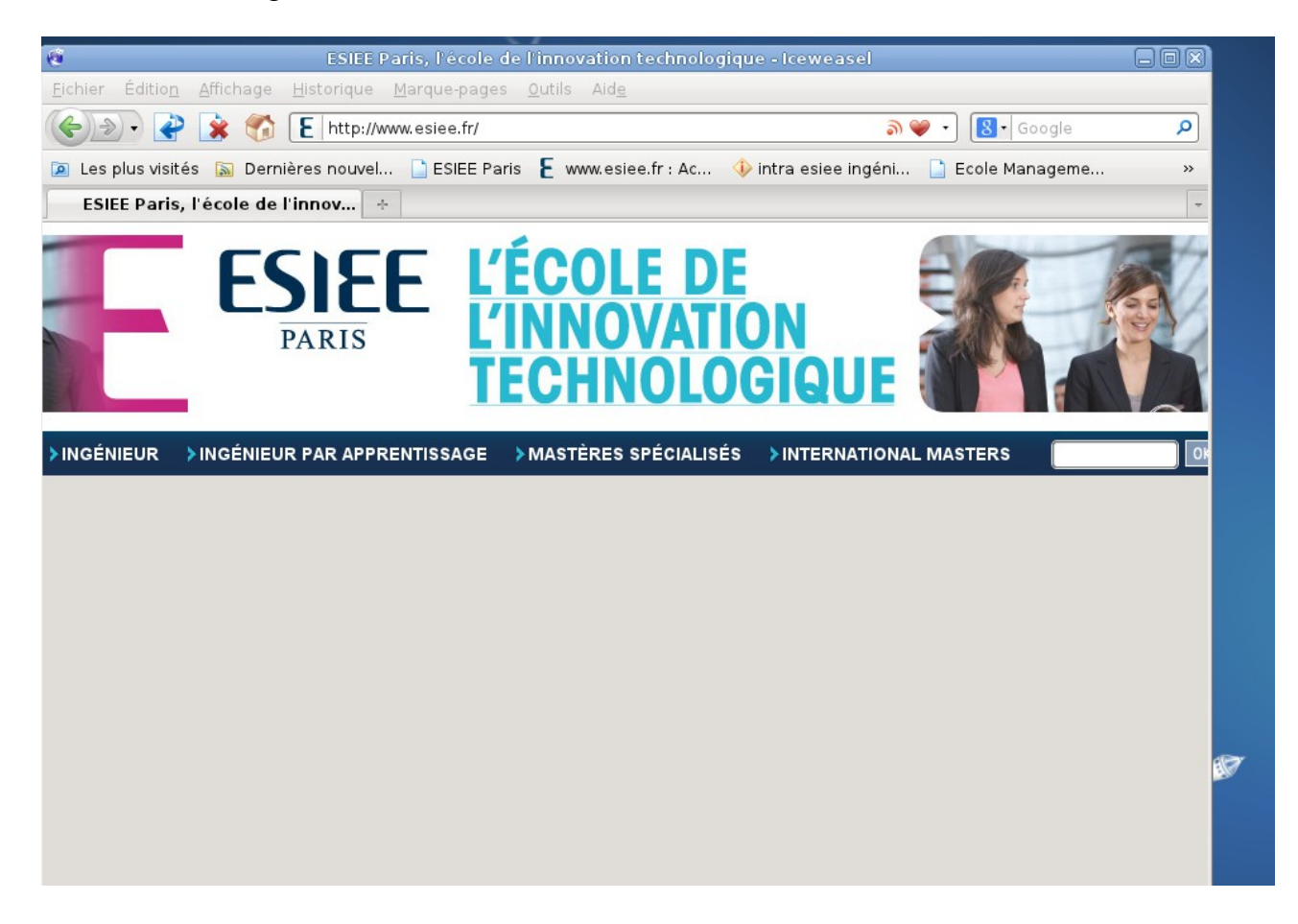

5 – aller dans dans menu Edition  $\rightarrow$  préferences, l'écran suivant est affiché :

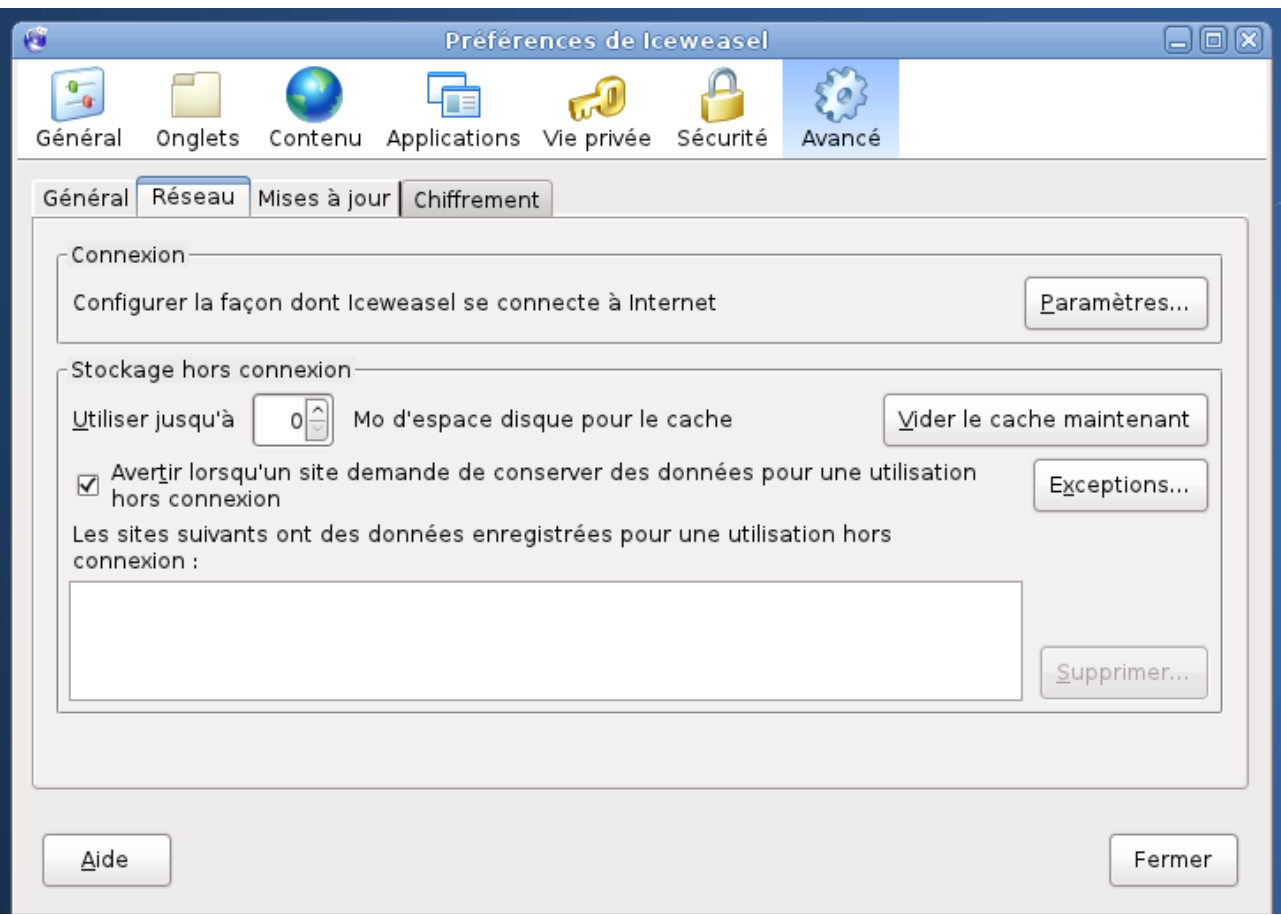

## 6 – cliquer sur Patramètres et sélectionner « pas de proxy »

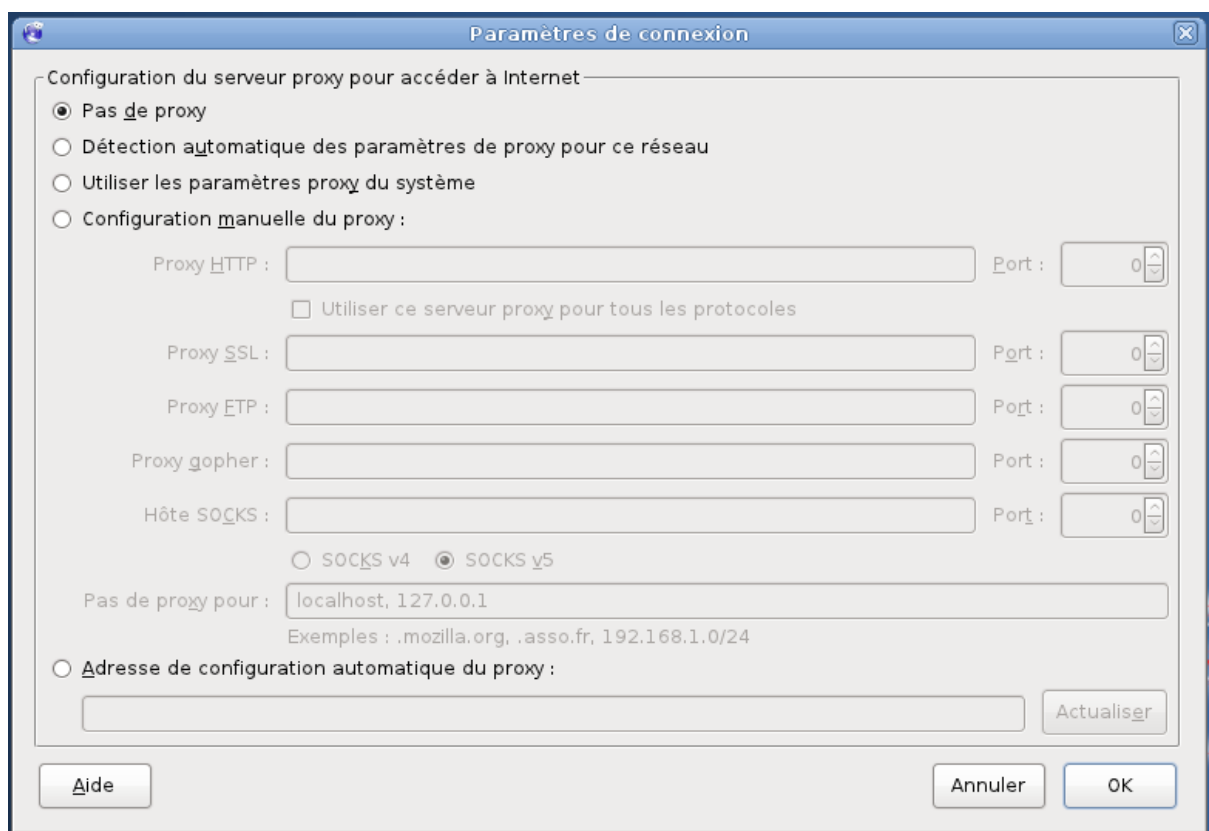

Etape V : configuration base de données dans netbeans :

1 – aller dans netbeans

 $2$  – selectionner dans le menu : Window  $\rightarrow$  services

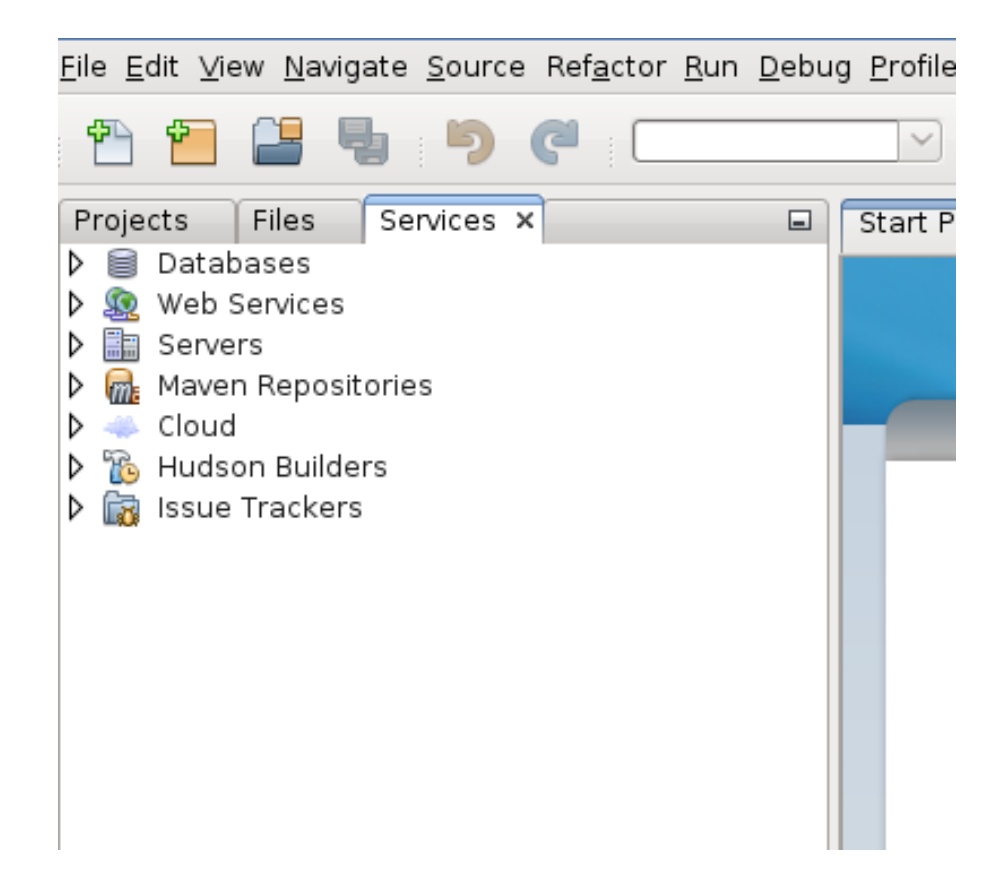

3 – Aller dans l'onglet « Services » et dérouler l'onglet Database :

sélectionner l'onglet « Drivers » et avec clic droit de la souris selectionner « new driver »

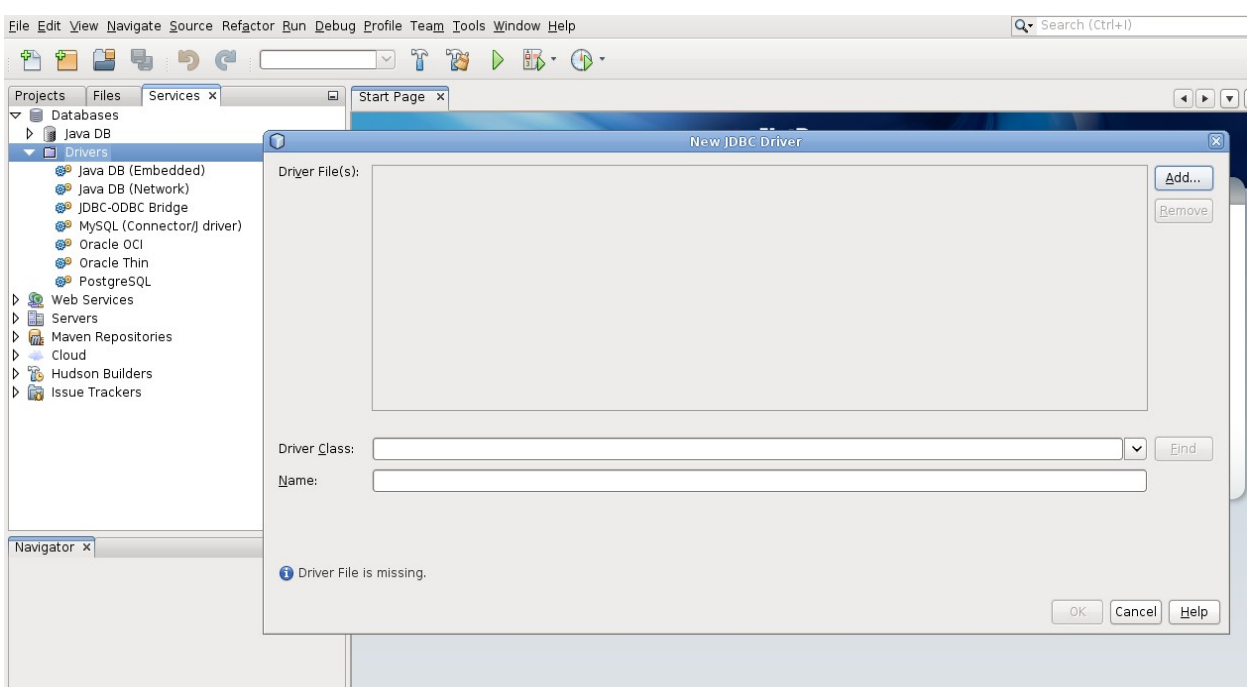

- 4 charger le driver derby de glassfish :
	- sélectionner « Add »
	- selectionner le repertoire /nfs/opt/linux/glassfish-3.1.2.2/javadb/lib,
	- et selectionner les 2 fichiers jar : derby.jar et derbyclient.jar et ensuite cliquer sur ok.

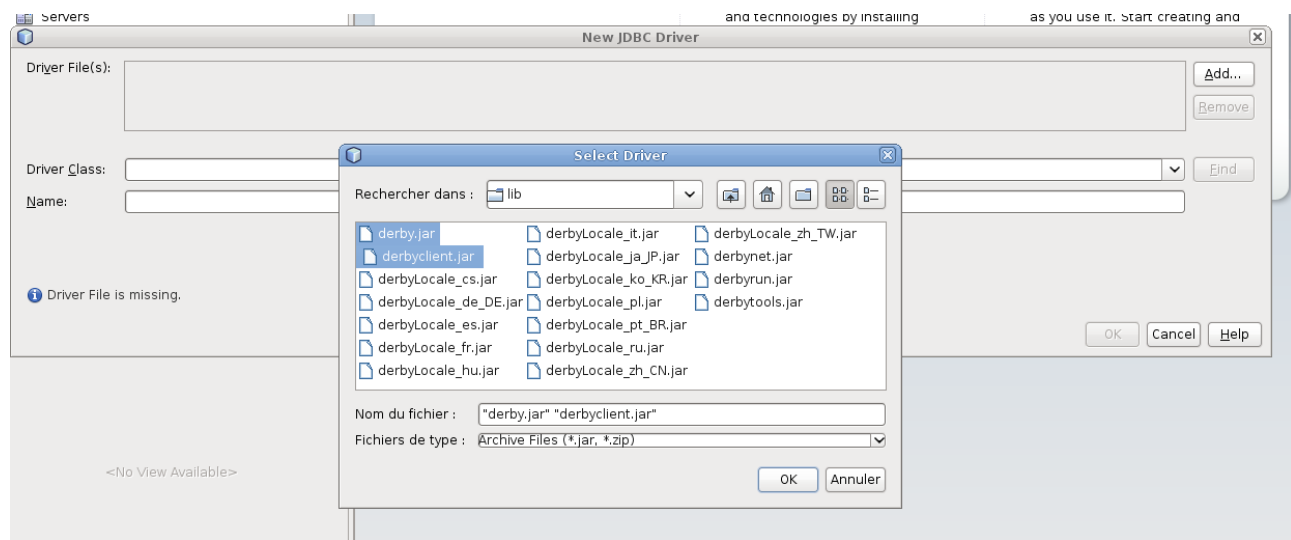

L'écran suivant est affiché, ensuite cliquer sur ok

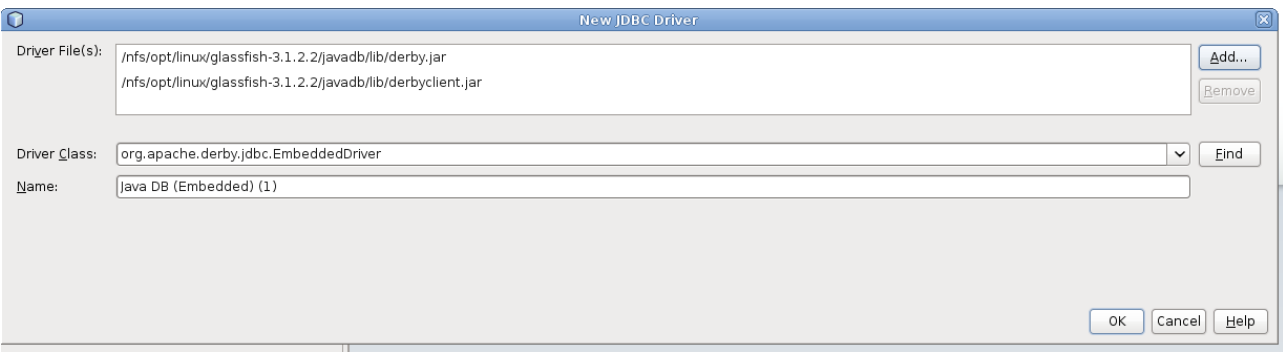

5 – sélectionner l'onglet JavaDb → clic droit propriété :

l'écran suivant est affiché, saisir les chemins des 2 répértoires suivants :

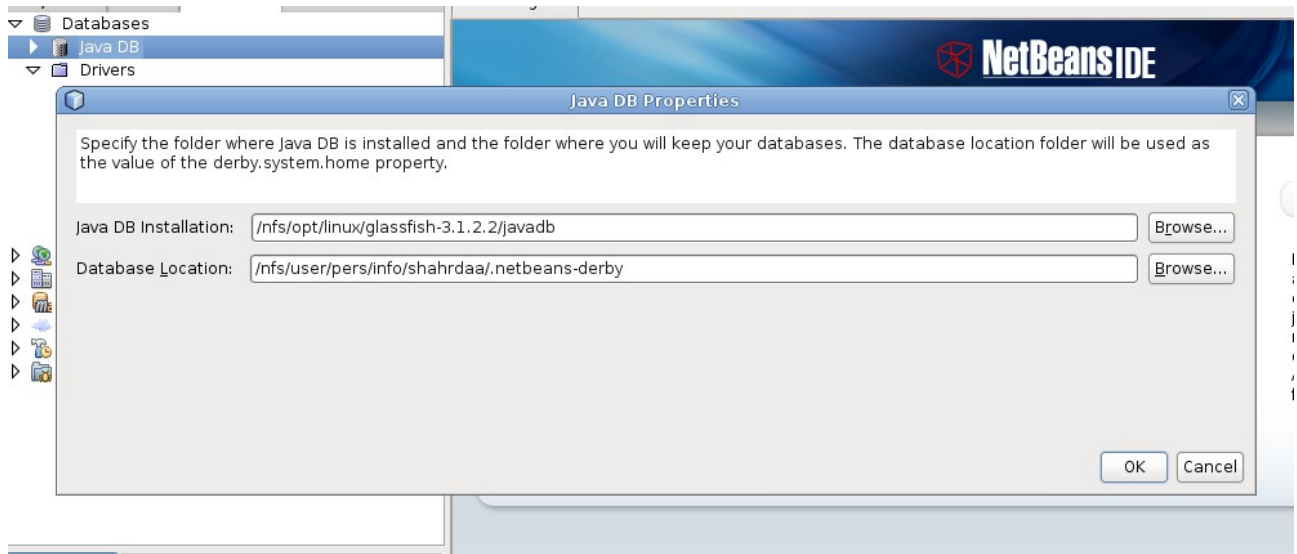

et cliquer sur ok.

6 – Créer la database contact :

sélectionner l'onglet Java Db  $\rightarrow$  clic droit de la souris Create Database

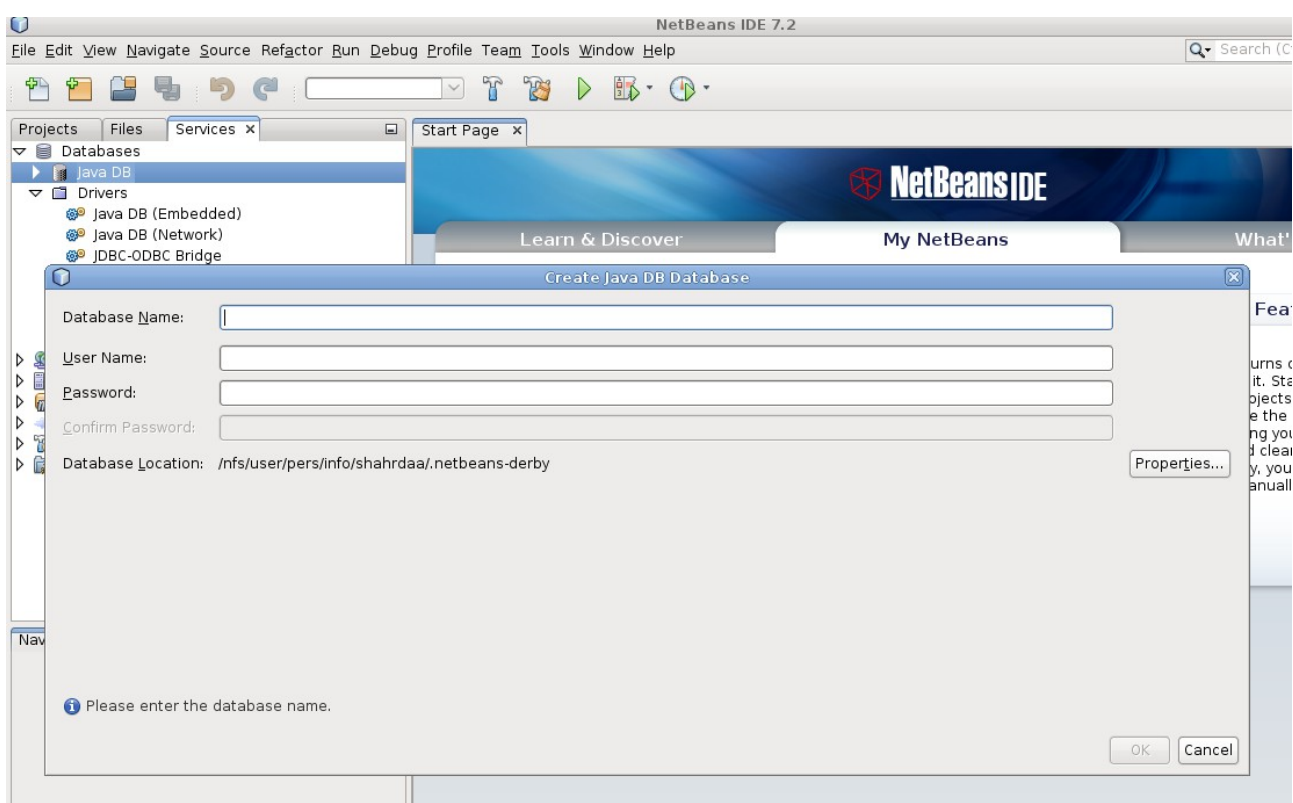

Saisir les informations :

- Database Name : contact
- User Name : nbuser
- Password : nbuser

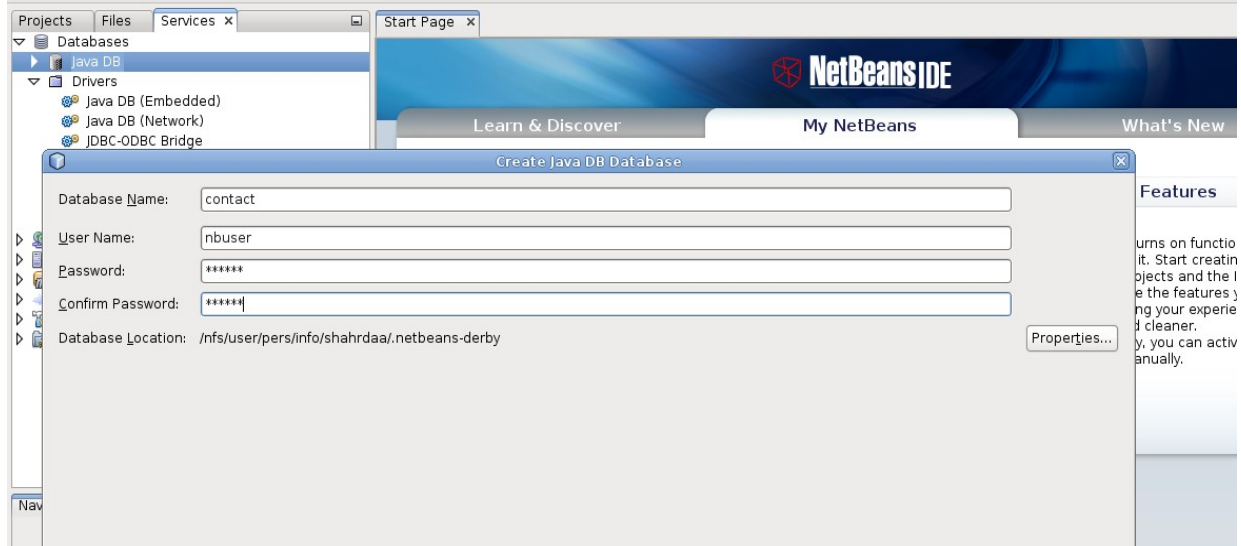

7 – cliquer sur contact :

– avec le bouton droit de la souris sélectionner « connect » (pour se connecter à la base de données contact)

- l'écran suivant est affiché.

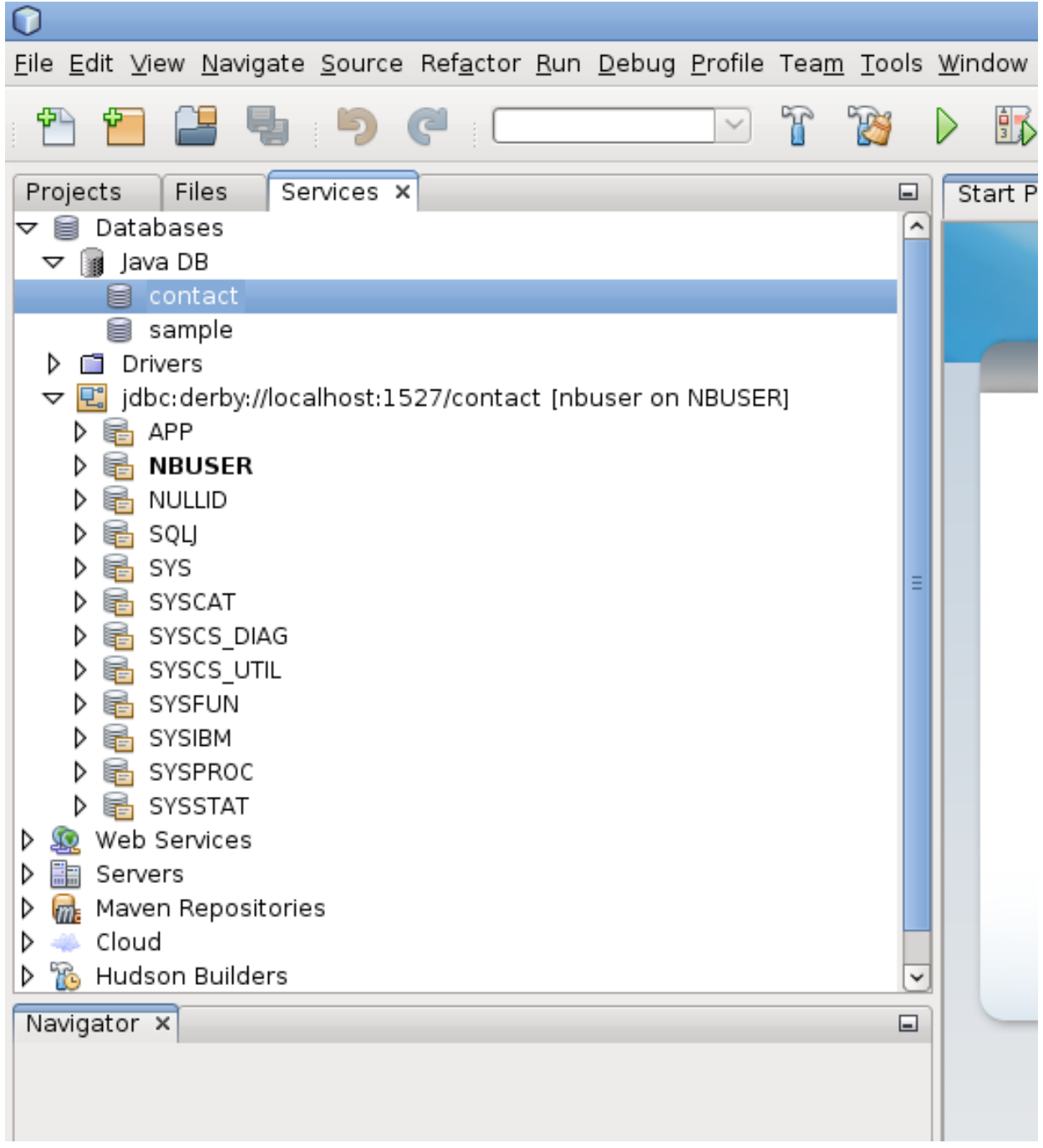